# **FUJIFILM**

# **DIGITAL CAMERA**  $\bm{\times}$ -F $\bm{\angle}$

# **Nye funksjoner**

Versjon 2.00

Det kan hende at funksjoner som er lagt til eller endret som et resultat av firmware-oppdateringer ikke lenger stemmer overens med dokumentasjonen som følger med dette produktet. Besøk vår hjemmeside for informasjon om tilgjengelige oppdateringer for ulike produkter: *https://fujifilm-x.com/support/download/firmware/cameras/*

### **Innhold**

X-E4 firmware-versjon 2.00 legger til eller oppdaterer funksjonene som er oppført nedenfor. For nyeste versjon av håndboken, besøk følgende nettside.

 *https://fujifilm-dsc.com/en-int/manual/*

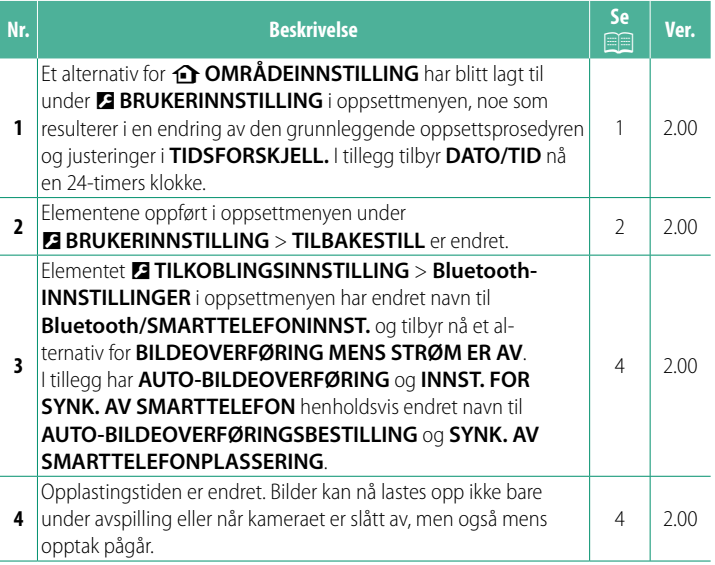

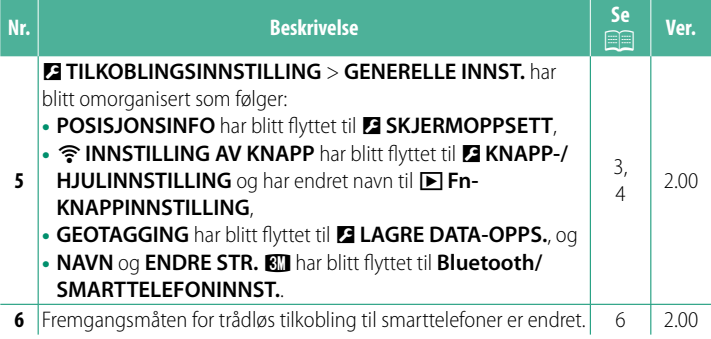

### **Endringer og tillegg**

Endringer og tillegg er som følger.

#### <span id="page-3-0"></span>**do OMRÅDEINNSTILLING WEEKSTER Ver. 2.00**

Juster innstillingene for gjeldende tidssone.

#### **OMRÅDEINNSTILLING**

Velg tidssonen din fra et kart.

#### **SOMMERTID**

Slå sommertid på eller av.

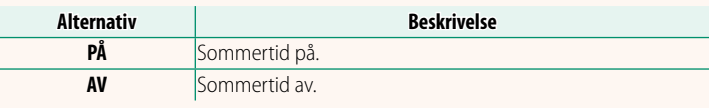

#### **TIDSFORSKJELL Ver. 2.00**

Still kameraklokken umiddelbart fra din hjemmetidssone til lokal tid ved din destinasjon når du reiser. For å angi forskjellen mellom lokal tid og din hjemmetidssone.

**O Bruk**  $\bigodot$  **OMRÅDEINNSTILLING** for å velge din hjemmetidssone før du velger en lokal tidssone med +LOKAL.

- **1 Marker**  $\bigoplus$  **LOKAL** og trykk på **MENU/OK**.
- **2** Bruk fokusstikken (fokusspaken) til å velge den lokale tidssonen. Trykk på **MENU/OK** når innstillingene er fullført.

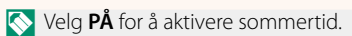

#### For å stille kameraklokken til lokal tid, marker + LOKAL og trykk på **MENU/OK**. For å stille klokken til din hjemmetidssone, velg h**HJEMME**.

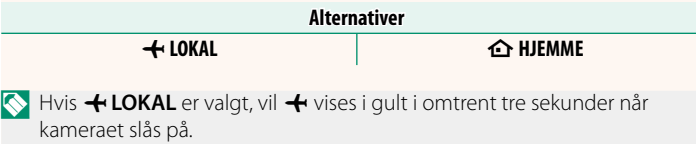

#### **TILBAKESTILL Ver. 2.00**

<span id="page-4-0"></span>Tilbakestill alternativer for opptak- eller oppsettmeny til standardverdier.

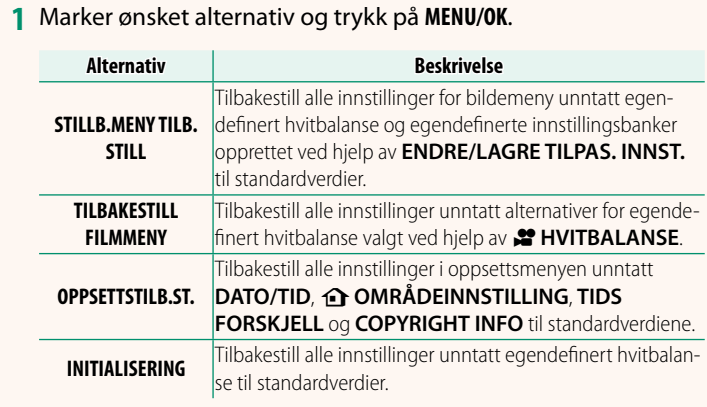

**2** En bekreftelsesdialog vises, marker **OK**, og trykk på **MENU/OK**.

#### <span id="page-5-0"></span>**POSISJONSINFO Ver. 2.00**

Velg **PÅ** for å vise posisjonsinfo lastet ned fra en smarttelefon.

**Alternativer**

PÅ AV

#### a **Fn-KNAPPINNSTILLING Ver. 2.00**

Velg hvilken funksjon **Fn**-knappen skal ha under avspilling.

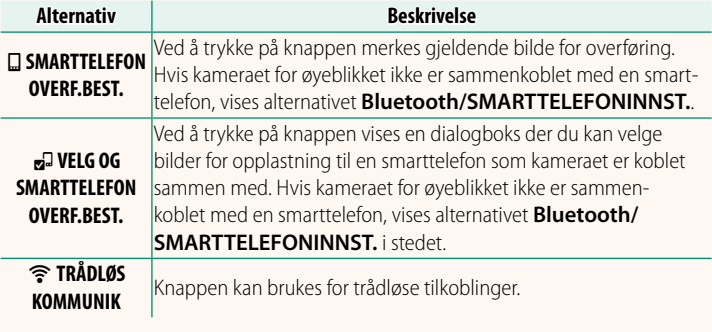

#### **GEOTAGGING WEIGHT CONTROLLER WEIGHT CONTROLLER WEIGHT CONTROLLER WEIGHT CONTROLLER WEIGHT CONTROLLER WEIGHT CONTROLLER WEIGHT CONTROLLER WEIGHT CONTROLLER WEIGHT CONTROLLER WEIGHT CONTROLLER WEIGHT CONTROLLER WEIGHT CONTR**

Hvis **PÅ** er valgt, vil posisjonsdata lastet ned fra en smarttelefon integreres i bilder når de tas.

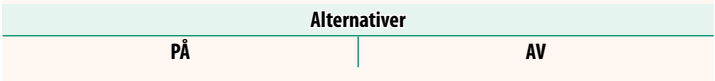

#### <span id="page-6-0"></span>**Bluetooth/SMARTTELEFONINNST.** Ver. 2.00

Justere Bluetooth-innstillinger.

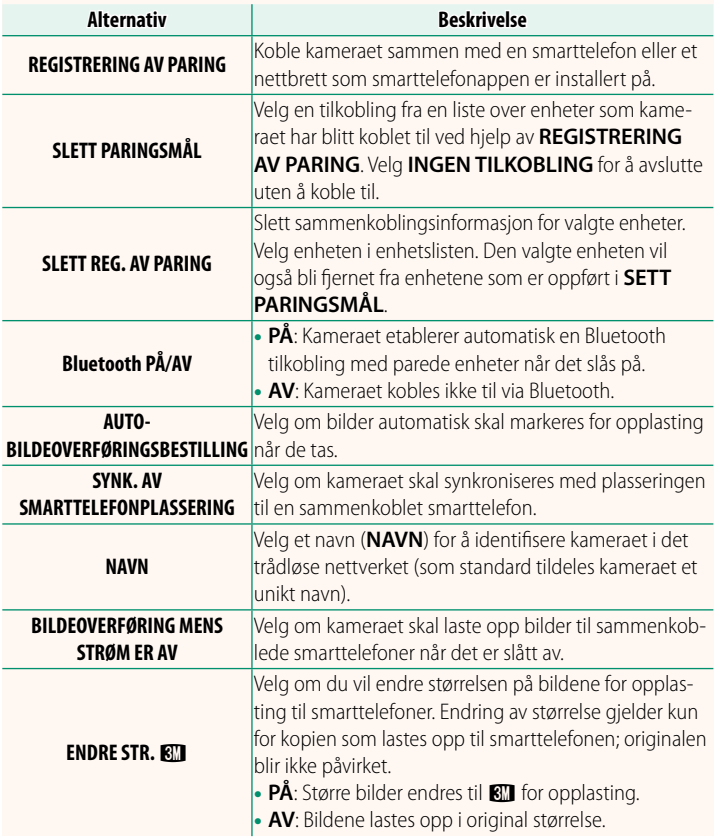

- N Sørg for at smarttelefonen din kjører den siste versjonen av den aktuelle smarttelefonappen. Forskjellige operativsystemer bruker forskjellige apper; for mer informasjon se: *https://app.fujifilm-dsc.com/*
	- Bilder lastes opp under opptak og avspilling og når kameraet er slått av hvis **PÅ** er valgt for både **Bluetooth PÅ/AV** og **AUTO-BILDEOVERFØRINGSBESTILLING**, eller hvis bilder for øyeblikket er valgt for opplasting ved hjelp av alternativet for **BILDEOVERFØRING** i avspillingsmenyen.
	- Kameraklokken stilles automatisk til tiden som rapporteres av sammenkoblede smarttelefoner når appen startes.

#### <span id="page-8-0"></span>**Koble til smarttelefoner Ver. 2.00**

Få tilgang til trådløse nettverk og koble deg til datamaskiner, smarttelefoner eller nettbrett. For mer informasjon, se: *http://fujifilm-dsc.com/wifi/*

#### **Smarttelefoner og nettbrett**

#### **Installere smarttelefonapper**

Før du oppretter en tilkobling mellom smarttelefonen og kameraet, må du installere minst én dedikert smarttelefonapp. Besøk følgende nettside og installer de ønskede appene på telefonen din.

*https://app.fujifilm-dsc.com/*

N Tilgjengelige apper varierer med smarttelefonens operativsystem.

#### **Koble til en smarttelefon**

Koble sammen kameraet og smarttelefonen og koble til via Bluetooth®.

**1** Trykk på **DISP/BACK** mens opptaksinformasjon vises.

N Du kan også gå direkte til trinn 3 ved å holde inne **DISP/BACK** -knappen under avspilling.

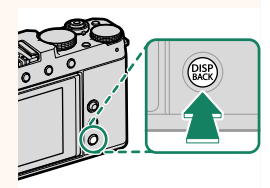

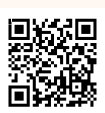

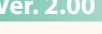

**2** Marker **Bluetooth** og trykk på **MENU/OK**. **Bluetooth**

**3** Marker **SAMMENKOBLING** og trykk på **MENU/OK**.

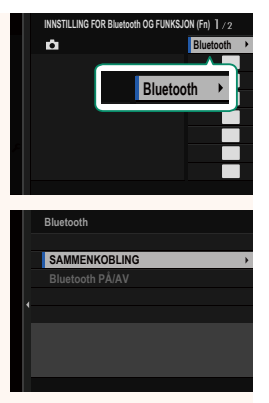

**4** Start appen på smarttelefonen og koble smarttelefonen sammen med kameraet.

Mer informasjon er tilgjengelig på følgende nettside: *https://app.fujifilm-dsc.com/*

Når sammenkobling er fullført, vil kameraet og smarttelefonen automatisk koble til via Bluetooth. Et smarttelefonikon og et hvitt Bluetooth-ikon vises i kameradisplayet når en tilkobling er opprettet.

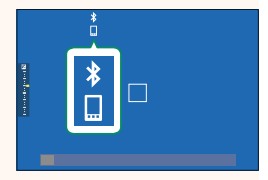

- $\bigotimes$  Når enhetene har blitt sammenkoblet, vil smarttelefonen automatisk koble seg til kameraet når appen startes.
	- Deaktivering av Bluetooth når kameraet ikke er koblet til en smarttelefon reduserer forbruket av batteriet.

#### **Bruke smarttelefonappen**

Les denne delen for informasjon om tilgjengelige alternativer for nedlasting av bilder til din smarttelefon ved hjelp av smarttelefonappen.

N Før du fortsetter, velg **PÅ** for **Bluetooth/SMARTTELEFONINNST.**<sup>&</sup>gt; **Bluetooth PÅ/AV**.

**Velge og laste ned bilder ved hjelp av smarttelefonappen** Du kan laste ned valgte bilder til en smarttelefon ved hjelp av smarttelefonappen.

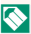

N Mer informasjon er tilgjengelig på følgende nettside:

*https://app.fujifilm-dsc.com/*

#### **Laste opp bilder når de tas**

Bilder som tas med PÅ valgt for **D** TILKOBLINGSINNSTILLING > **Bluetooth/SMARTTELEFONINNST.** > **AUTO-**

**BILDEOVERFØRINGSBESTILLING** merkes automatisk for opplasting til den sammenkoblede enheten.

- N Hvis **PÅ** er valgt for både **Bluetooth/SMARTTELEFONINNST.**<sup>&</sup>gt; **Bluetooth PÅ/AV** og **BILDEOVERFØRING MENS STRØM ER AV** i menyen for **D** TILKOBLINGSINNSTILLING, fortsetter opplastingen til den sammenkoblede enheten selv når kameraet er slått av.
	- Ved å velge **PÅ** for <sup>D</sup> **TILKOBLINGSINNSTILLING** > **Bluetooth/ SMARTTELEFONINNST. > ENDRE STR. <a>BIN** aktiveres komprimering. som reduserer filstørrelsen ved opplasting.

**Velge bilder for opplasting i avspillingsmenyen** Bruk **BILDEOVERFØRING** > **VELG BILDERUTER** for å velge bilder for opplasting til en sammenkoblet smarttelefon eller et nettbrett via Bluetooth®.

#### **Kopiere bilder til en datamaskin: PC AutoSave**

Installer den siste versjonen av FUJIFILM PC AutoSave på datamaskinen for å laste opp bilder fra kameraet via trådløse nettverk (Wi-Fi).

#### **FUJIFILM PC AutoSave**

For nedlastinger og annen informasjon, se:  *http://app.fujifilm-dsc.com/en/pc\_autosave/*

#### **Datamaskiner: Trådløse tilkoblinger**

Du kan laste opp bilder fra kameraet ved hjelp av alternativet **PC AUTOLAGRE** i avspillingsmenyen.

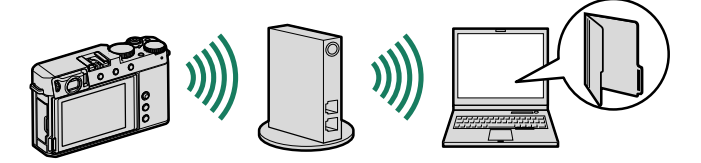

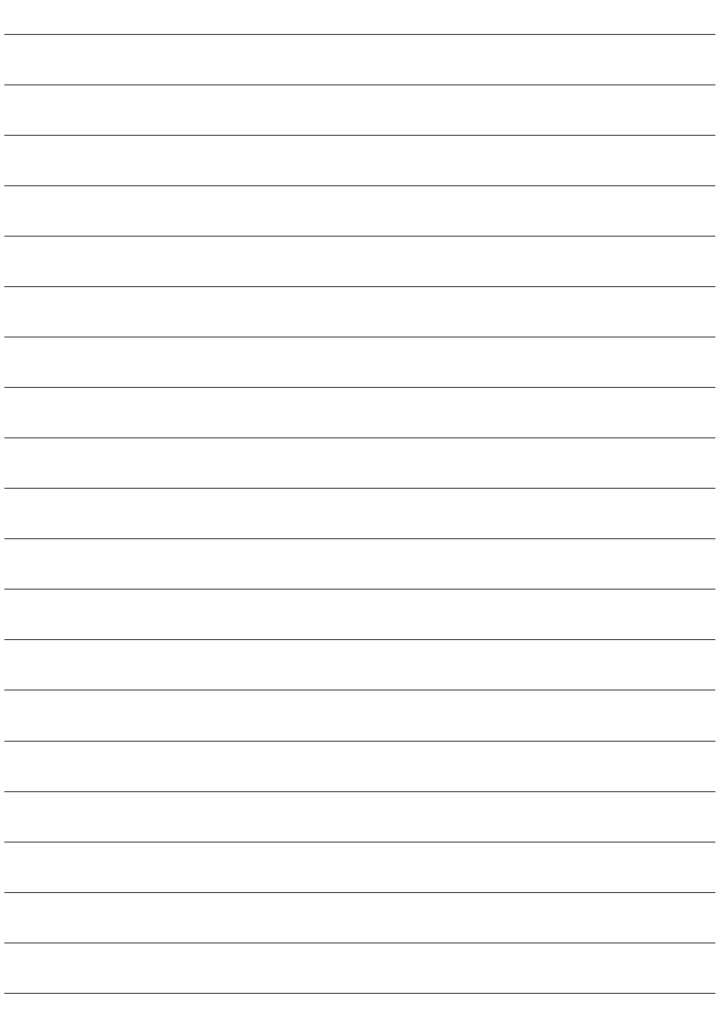

## **FUJIFILM**

#### **FUJIFILM Corporation**

7-3, AKASAKA 9-CHOME, MINATO-KU, TOKYO 107-0052, JAPAN

https://fujifilm-x.com

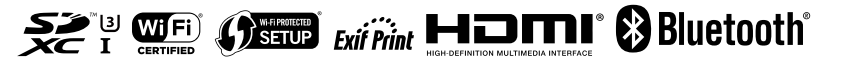